Общество с ограниченной ответственностью «Торговый дом «СЕРЕБРУМ»

Подключение ПЛК КОНТАР к ПЛК СЕРЕБРУМ

(v.1.1)

Санкт-Петербург, 2021 г.

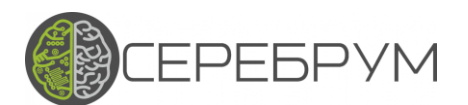

# Содержание

<span id="page-1-0"></span>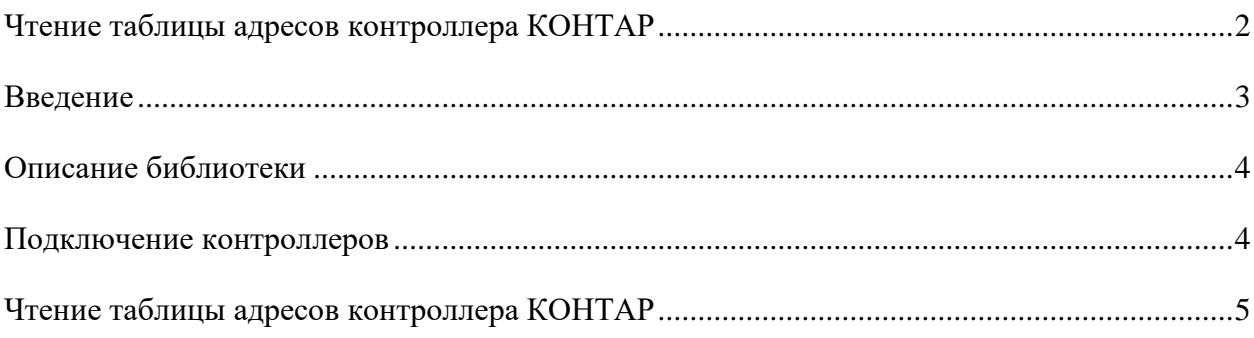

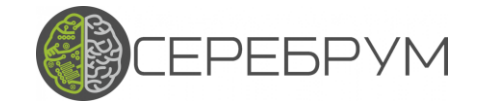

### <span id="page-2-0"></span>**Введение**

Для подключения к контроллерам ПТК КОНТАР без изменения алгоритма работы, необходимо использовать фирменный протокол КОНТАР. Такая задача может возникнуть, если вы захотите работающую автоматику КОНТАР подключить в другую SCADA систему, на пример в бесплатное облако диспетчеризации WEB SCADA CEREBRUM CLOUD. Так же, фирменный протокол КОНТАР можно преобразовать в Modbus TCP/RTU или передать через интернет и конвертировать в OPC UA.

ПЛК Серебрум может выполнять не только функции шлюза, но и расширить функции системы управления.

Протокол ПТК КОНТАР может использоваться в любом контроллере Серебрум. К контроллеру КОНТАР подключение происходит по RS232, через те же порты, которые подключается программа КОНТАР – Консоль: Mlinker, WebLinker, MD8….

Для подключения ПЛК КОНТАР к контроллеру COBALT, необходимо использовать конвертер интерфейса.

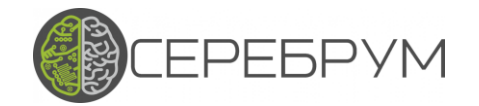

# <span id="page-3-0"></span>Описание библиотеки

Любой контроллер Cerebrum напрямую, или через конвертер RS485-RS232, можно подключить к контроллерам КОНТАР. На один порт Серебрум можно подключить только один контроллер КОНТАР. Подключиться к КОНТАР можно с помощью интерфейса RS232 на клеммах контроллеров MC8, MC12, или через RS232 вставных модулей.

В библиотеке Серебрум для KBUS представлены блоки для подключения через клеммы контроллеров МС8, МС12:

- $\bullet$  READ KBUS X
- $\bullet$  WRITE KBUS X
- $\bullet$  RW KBUS X

И для подключения для RS232 вставных модулей:

- READ KBUS WL X
- $\bullet$  WRITE KBUS WL X
- RW KBUS WL X

Названия отличаются наличием или отсутствием символов WL (сокращение от WebLinker). Блоки READ\* выполняют только операцию чтения данных из MC8, MC12, блоки WRITE\* - только операцию записи, а блоки RW\* могут быть использованы для двустороннего обмена данными (когда требуется и читать значение и писать его). Для блоков RW\* реализована возможность выбора «приоритетного» устройства.

## <span id="page-3-1"></span>Подключение контроллеров

Самый бюджетный способ интеграции контроллеров КОНТАР в WEB SACADA CEREBRUM CLOUD предполагает использование контроллера COBALT как шлюз.

Так как у COBALT только RS485 интерфейсы, необходимо использовать конвертер RS232-RS485, подключающийся к вставному модулю, например WebLinker, контроллера МС8, МС12. Такое подключение не требует изменения алгоритма контроллера КОНТАР.

Примеры протестированных преобразователей RS485-RS232, Converter STM485B, Converter 485A:

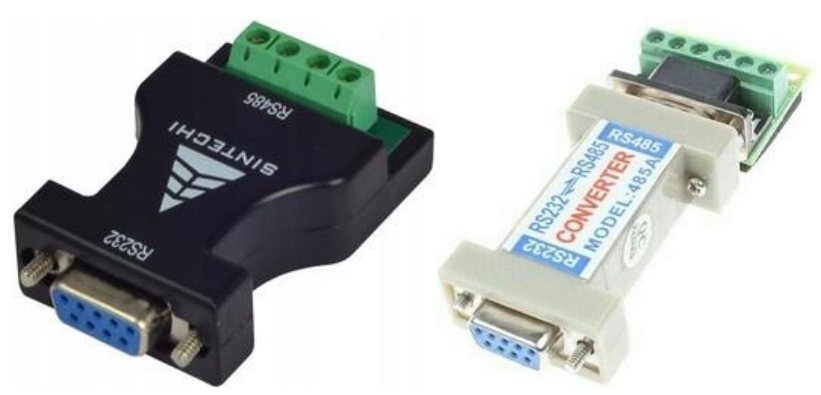

Рисунок 1 – Примеры конвертеров RS232-RS485

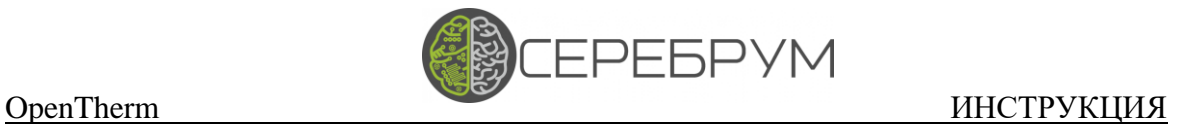

## <span id="page-4-0"></span>**Чтение таблицы адресов контроллера КОНТАР**

Перед созданием проекта для контроллера Серебрум, необходимо подключиться к контроллеру MC8, МС12 через ПО «КОНТАР-Консоль» и считать адреса существующих параметров. Для этого воспользуемся конвертером RS232-USB «Moxa UPort 1150I» или его аналогом – подключаемся к порту RS232 модуля WebLinker, открываем ПО «КОНТАР-Консоль», устанавливаем соединение и, нажав правую кнопку мыши в области, указанной на Рисунке 3, сохраняем список параметров с их адресами.

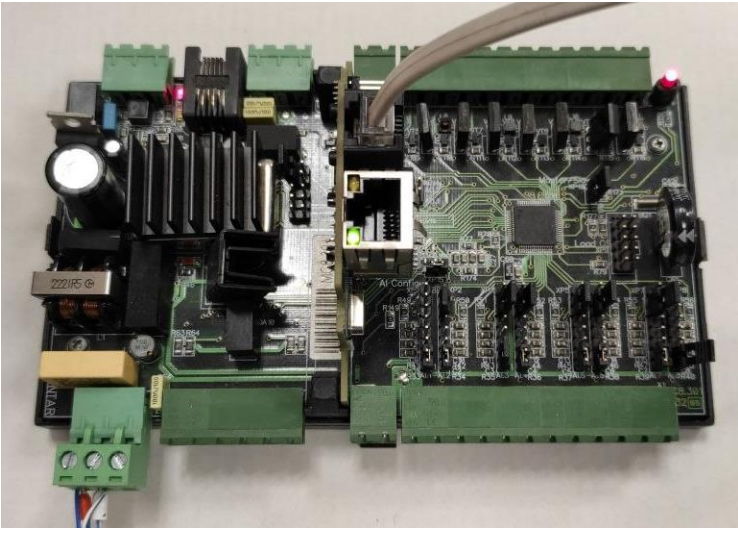

Рисунок 2 – Подключение к модулю WebLinker

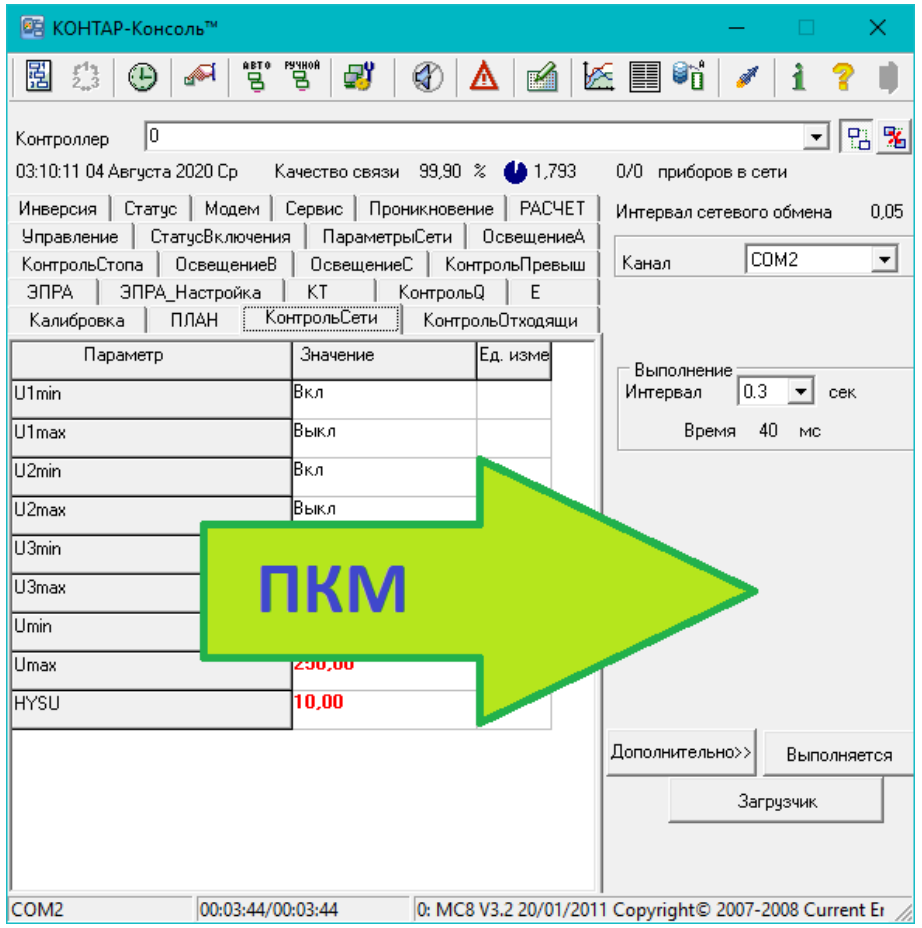

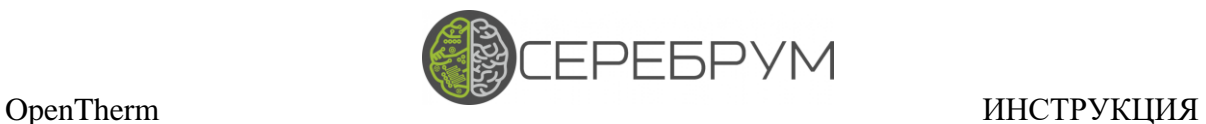

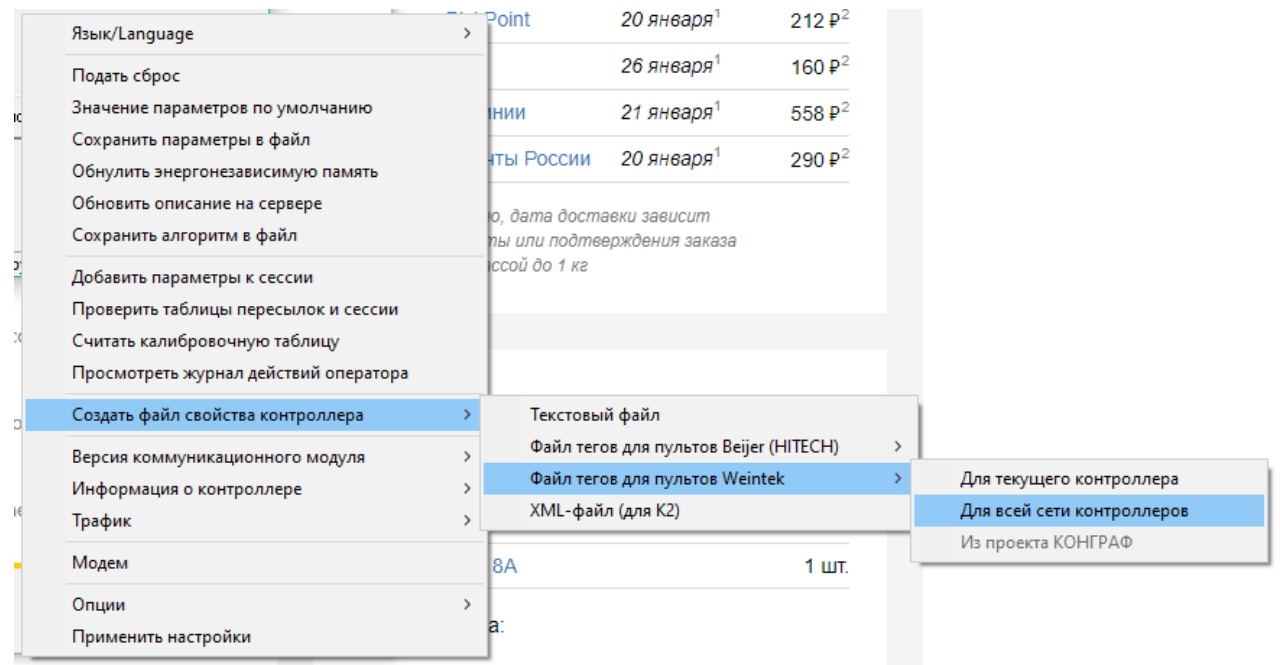

### Рисунок 3 – ПО «КОНТАР-Консоль»

Рисунок 4 – Сохранение адресов всех параметров проекта MC8

Укажите каталог для сохранения файла. В этом каталоге будет создан CSV-файл, в котором будут перечислены названия переменных, их тип (bool/int/float) и адрес в шестнадцатеричном формате. В конце каждой строки после символа « # ». Оставьте в файле переменные, с которыми Вы будете работать. Перевидите адреса из шестнадцатеричного в десятичный формат. В десятичном формате мы их будем использовать дальше.

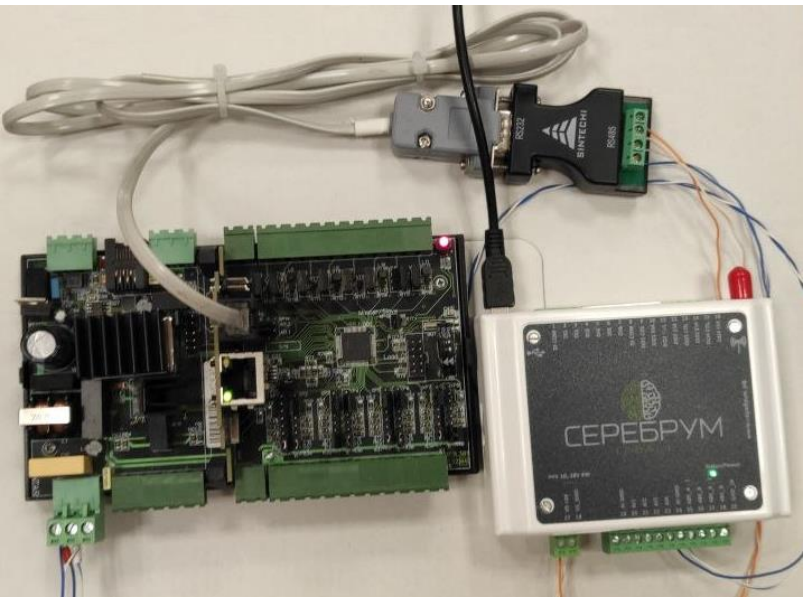

Рисунок 5 – Подключение контроллера COBALT

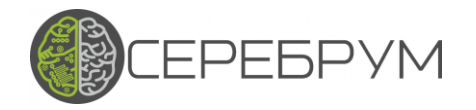

Пример проекта YART Studio для ПЛК COBALT

Создайте проект в YART Studio для контроллера СОВАLТ. Скачайте и подключите библиотеку KBUS: раздел сайта Серебрум программы- Yart Library https://serebrum.ru/images/software/KBUS\_1.0.2.clib.zip.

В YART Studio создайте две переменные типа «Float» и лист программы. Добавьте блоки из библиотеки KBUS как показано на Рисунке 6.

Выполните «сборку, загрузку и опрос». Получите значения с контроллера МС8.

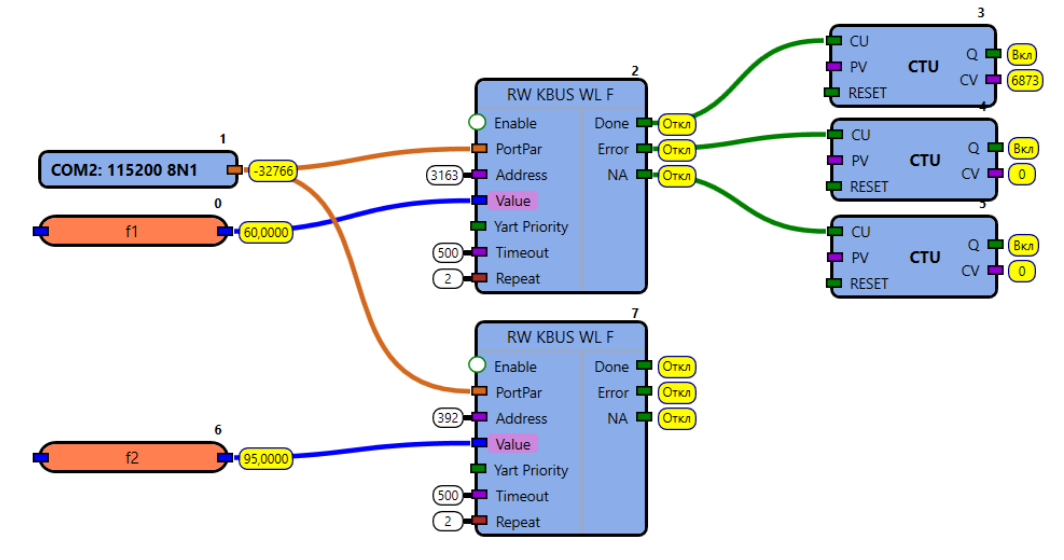

Рисунок 6 – Проект в ПО «YART Studio»

Дальше реализуйте классическую телеметрию в WEB SCADA, создать там проект, импортировать все требующиеся теги и привязать их к элементам визуализации. Подробности в видео уроке «Быстрый старт».

Обратите внимание, не все параметры контроллера КОНТАР могут иметь доступ на запись - те, значения которых на Рисунке 3 отображаются черным цветом могут быть только прочитаны, а значение красных параметров могут быть изменены.

Распиновка разъёма RS232 модуля WebLinker для его прямого подключения (без использования конвертера RS232-RS485) к контроллеру Yart 1.8 приведена на Рисунке 7.

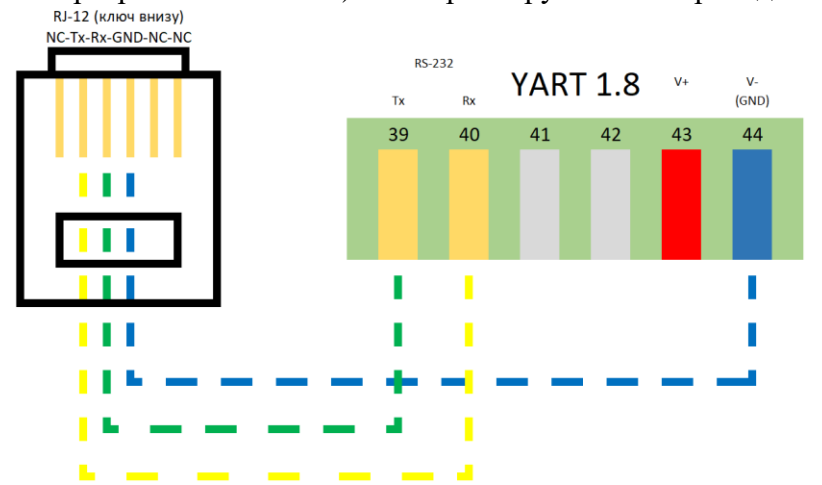

Рисунок  $7 - \text{Подключение MC8 через WebLinked K' к контроллеру Yart 1.8$ Пример проекта для YART Studio вы найдете в разделе сайта – обучение.